# 迷惑メール情報提供用プラグイン

# 操作手順説明書 (Windows Live メール2012版)

#### ※動作環境に関してのご注意

POP以外(IMAP/HTTP等)の受信サーバーには対応しておりません (IMAP/HTTP等のアカウント利用環境で本プラグイン機能を使用することは できません)。

# 《 目 次 》

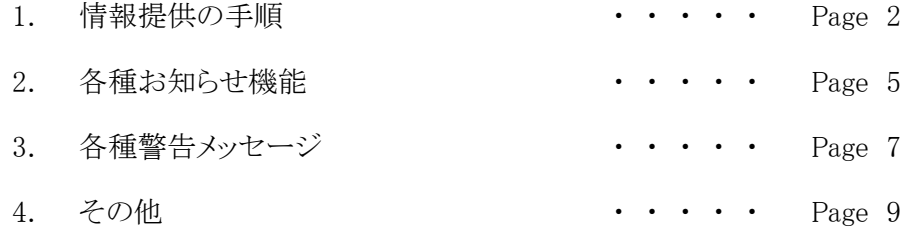

### 1. 情報提供の手順

Step.1 任意のフォルダから情報提供を行うメール(迷惑メールと判断されたメール)を 選択します。 複数のメールを選択することも可能です。 ただし、一度の情報提供 で送信できるメールは、1通当たり1MB以下、最大50通までです。

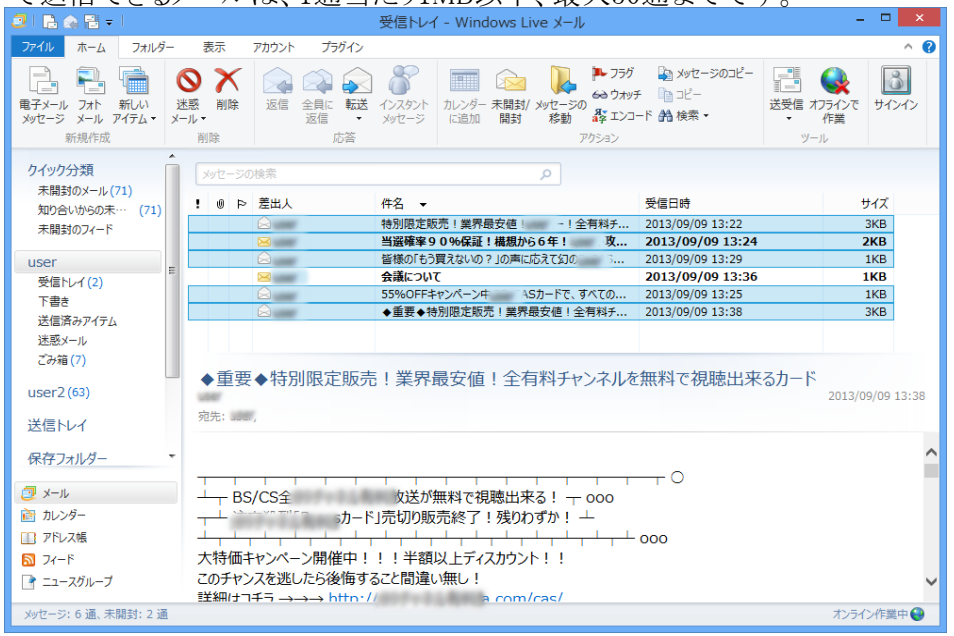

#### Step.2 「プラグイン」タブに設置された「情報提供」ボタンをクリックします。

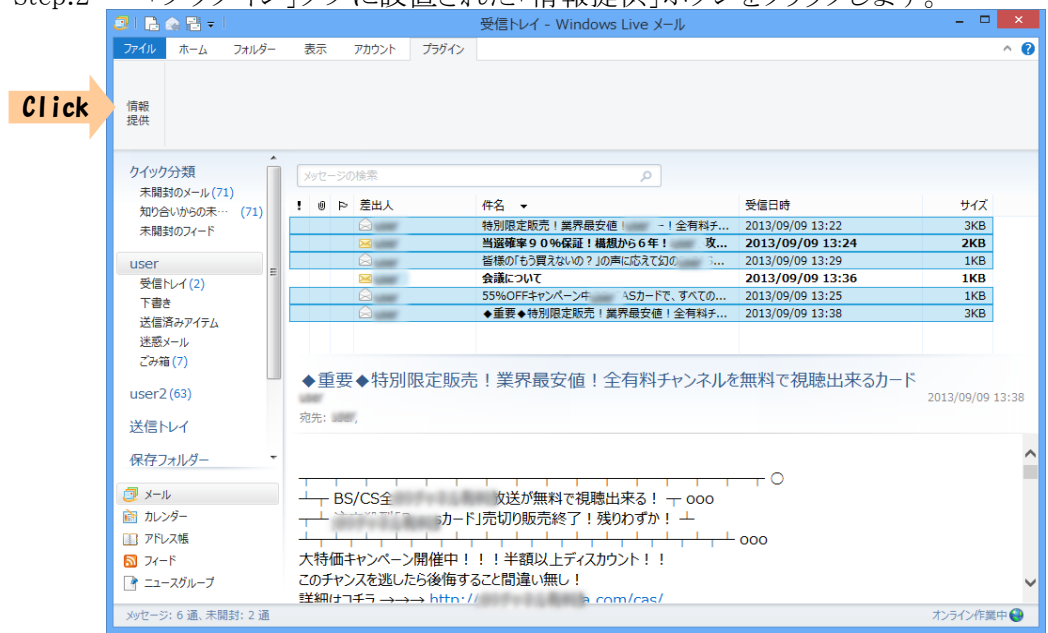

Step.3 各種条件(詳細は「3.各種警告メッセージ」)を満たしていれば【確認メッセージ】が 表示されます。 記載事項を確認し情報提供を続ける場合は「はい」をクリックします。 情報提供を中止する場合は「いいえ」をクリックしてください。

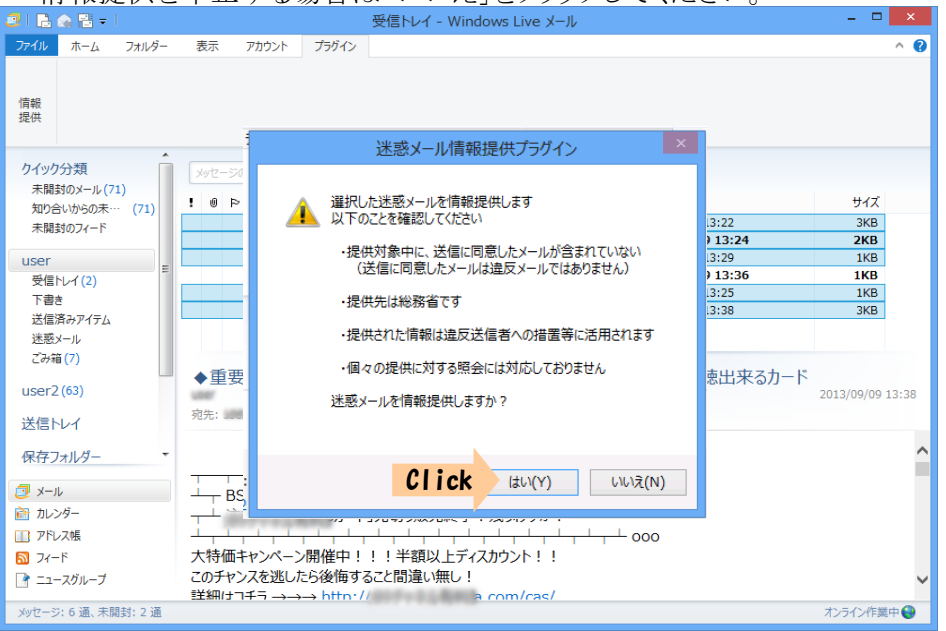

SMTP認証(送信メール認証)設定がされている環境でご利用の場合、上記【確認 メッセージ】で「はい」ボタンクリック後、パスワード入力画面(下図参照)が表示される ことがあります。 あなたが電子メール利用のために設定している ユーザー名、パスワードを入力後、「OK」ボタンをクリックしてください。

入力したパスワードはLiveメールを終了するまで有効です(Liveメールの終了時 にリセットされます)。 入力パスワードを保存し次回以降のLiveメール起動時も有効 とする場合は、「送信パスワードを保存する」にチェックしてください。

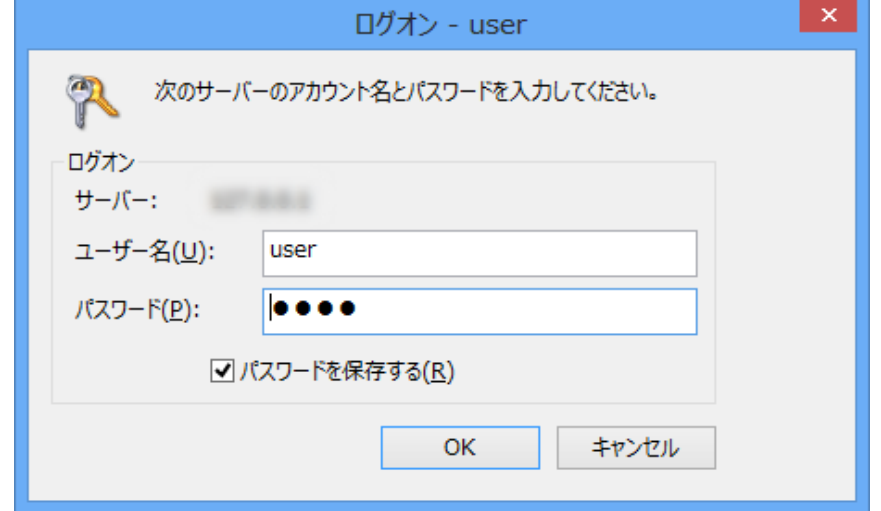

※パスワード保存には暗号化したパスワードが使用されます。

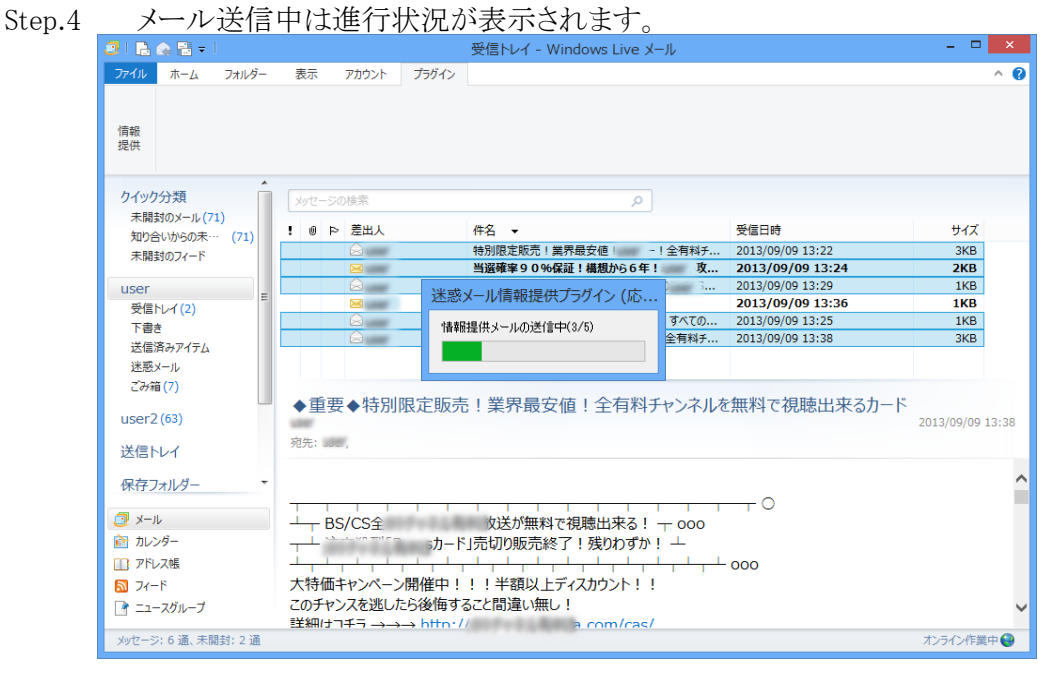

Step.5 送信が完了すると、情報提供を行ったメールは元のフォルダから「保存フォルダー」 下の「情報提供済迷惑メール」フォルダに移動します。

これで情報提供の操作は完了です。 一度情報提供を行ったメールは再度 情報提供することはできません。(「情報提供済迷惑メール」フォルダから他の フォルダに移動した場合も同様です。)

また、選択したメールに既に情報提供を行ったメールが含まれている場合、その メールの情報提供(送信)は行いませんが、元のフォルダから「情報提供済迷惑 メール」フォルダへの移動は行われます。

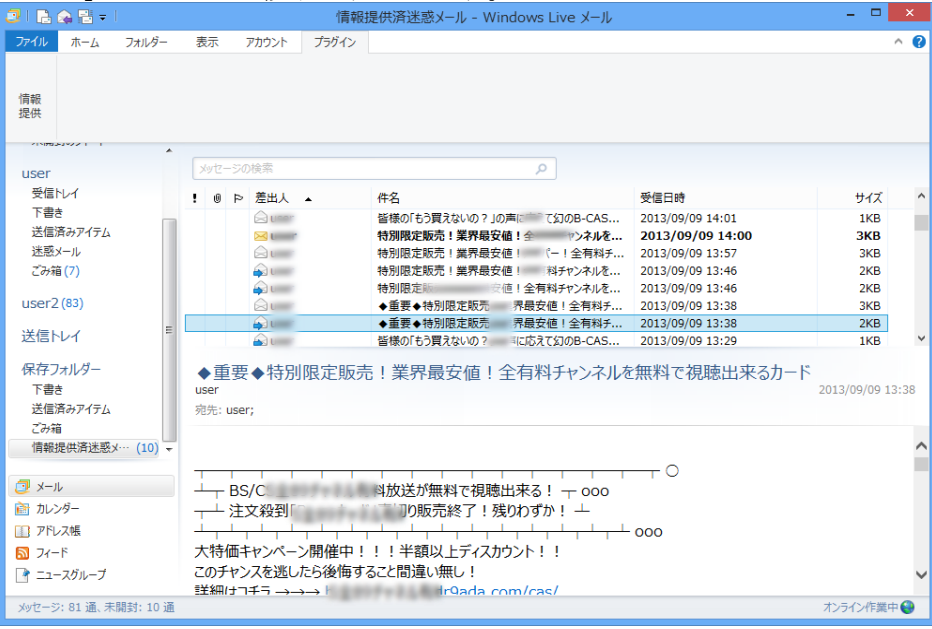

「情報提供済迷惑メール」フォルダはインストール後初回情報提供時に作成 されます。 既に同名のフォルダが作成されている場合は既存のフォルダが 情報提供済みメールの格納フォルダとして使用されます。

# 2. 各種お知らせ機能

1) プラグイン更新通知

Liveメール起動時、既定アカウントの受信トレイに『プラグイン更新のお知らせ』 メッセージ(下記)が到着していることがあります。

 これはご利用中のプラグインの更新(バージョンアップ)をお知らせするメッセージです。 このメッセージをご覧になった場合は、記載されたURLにアクセスして最新版のプラグイン を入手しインストールを行ってください。

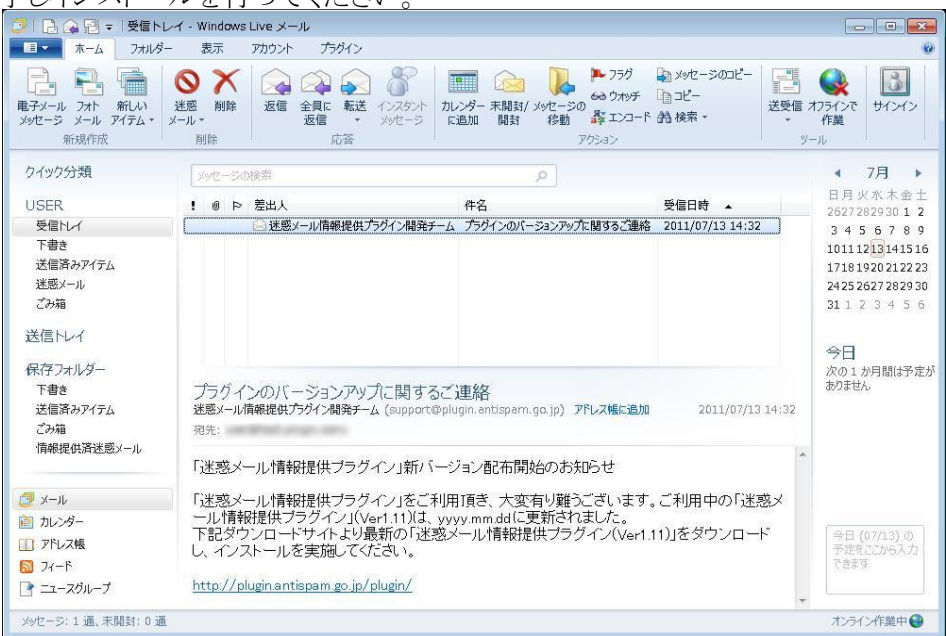

※このメッセージ(メール)は、プラグインがインターネット回線を利用して最新 バージョンを取得し、利用中プラグインのバージョンが古いと判断したとき に発行するメッセージです。

#### 2) 利用期限通知

『プラグイン更新のお知らせ』メッセージ同様、Liveメール起動時に『プラグイン機能使用 期限のお知らせ』メッセージ(下記)が既定アカウントの受信トレイに到着することがあります。 これはご使用中のプラグイン機能(情報提供機能)の利用停止日が近づいていることを お知らせするメッセージです。 利用停止日以降、本プラグイン機能はご使用できなくなり ますので、情報提供の予定がある場合はお早めにご利用ください。

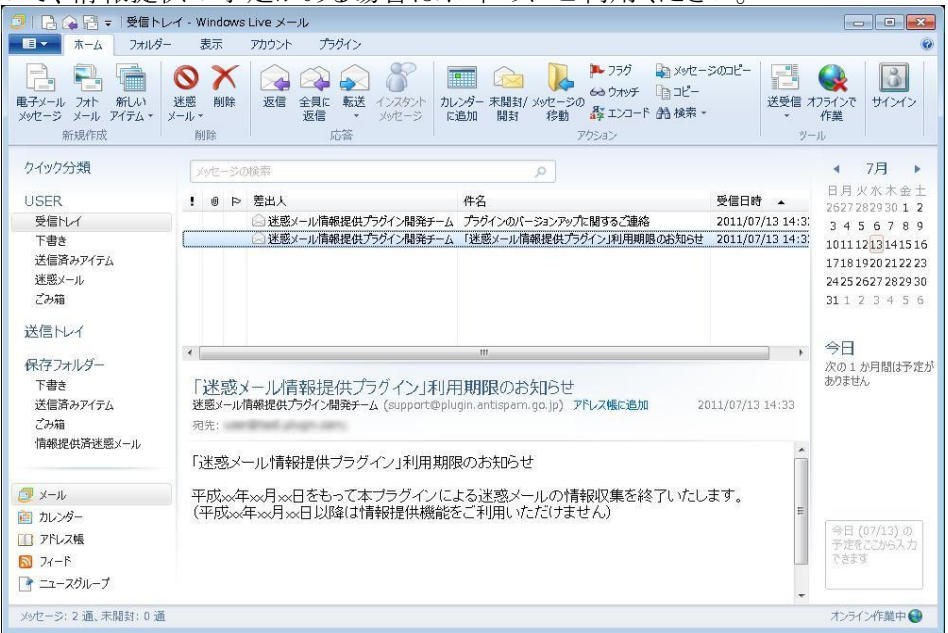

- ※このメッセージはプラグイン機能の利用期限が近づいていることをお知らせするもの です。 このメッセージを受け取られた後も利用停止日以前であれば引き続きプラグ イン機能(情報提供)をご利用いただけます。
- 3) 利用期限通知(情報提供操作後)

情報提供メール送信後([情報提供の手順 Step 3]で「OK」ボタンクリック後)に 『利用期限通知』メッセージ(下記)が表示されることがあります。 お知らせする内容は、[2) 利用期限通知]と同じですが、こちらは「いいえ」をクリック することにより、次回以降の情報提供メール送信後に、このメッセージを表示させなくする

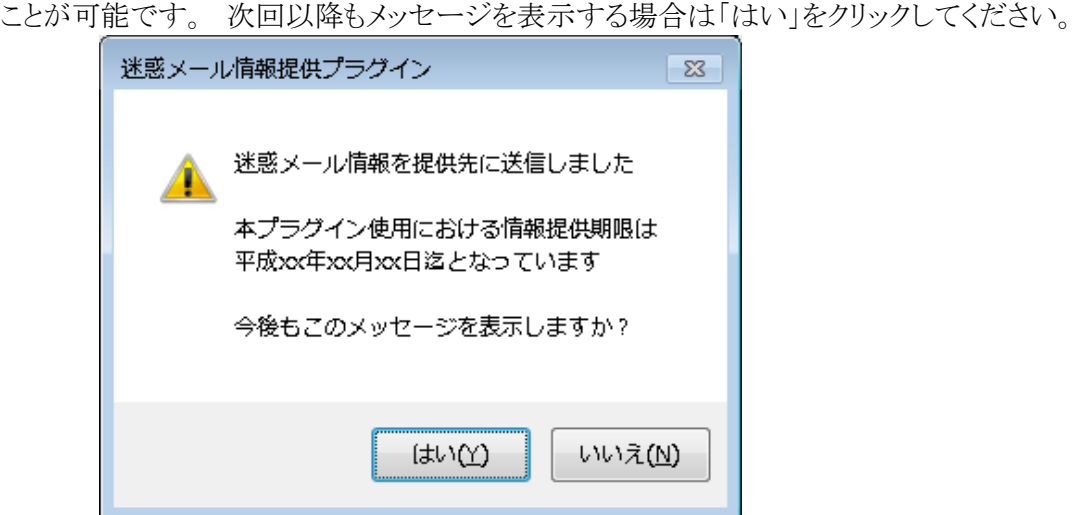

### 3. 各種警告メッセージ

本プラグインにおける情報提供機能のご利用には若干の制約があります。 操作内容 によっては次のような警告メッセージが表示される場合があります。

1) 「通数制限超過」警告メッセージ

51通以上のメールを選択して「情報提供」ボタンをクリックしたときに表示されます。 1度の操作で送信できるメール数の上限は50通です。 「OK」ボタンをクリックして 警告メッセージを閉じた後、選択メール数を減らして再実行してください。

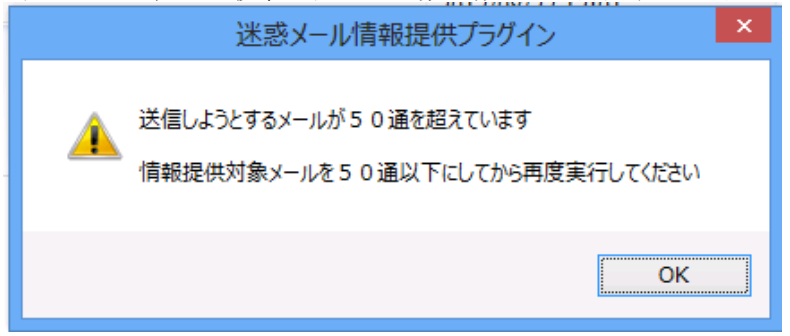

2) 「合計サイズ制限超過」警告メッセージ

選択したメールにサイズが1MBを超過しているものが含まれている場合、 「情報提供」ボタンのクリック後に表示されます。

送信できるメールサイズの上限は1MBです。1MBを超えるサイズのメールは送信 されません。

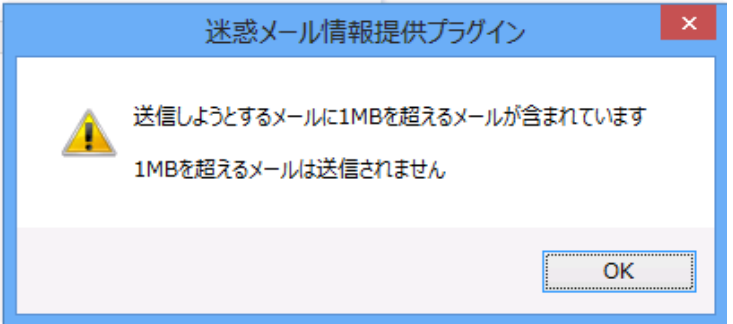

※このメッセージが表示された場合においても、1MB以下のメールについては 送信されます。 選択した全てのメールの情報提供を取りやめる場合は、 【確認メッセージ】([情報提供の手順 Step 3])にて「いいえ」ボタンをクリック して操作をキャンセルしてください。

3) 「重複送信」警告メッセージ

選択したメールに既に情報提供済みのもの(通常は「情報提供済迷惑メール」フォルダ に格納)が含まれている場合、「情報提供」ボタンのクリック後に表示されます。 1度情報提供を行ったメールを再度情報提供することはできません。

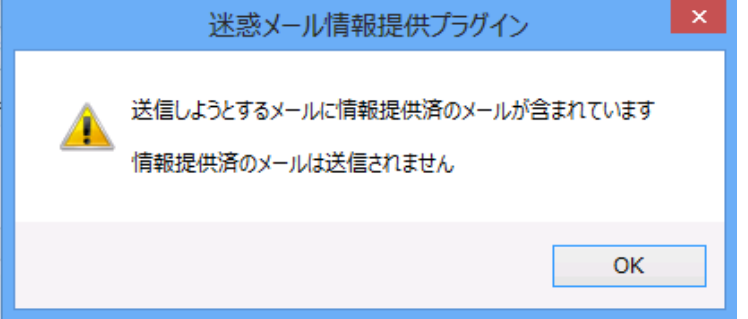

- ※このメッセージが表示された場合においても、未送信(未提供)のメールについて は送信されます。 選択した全てのメールの情報提供を取りやめる場合は、 【確認メッセージ】([情報提供の手順 Step 3])にて「いいえ」ボタンをクリック して操作をキャンセルしてください。
- ※画面上で情報提供済か否かを判断することはできませんので、情報提供後に 「情報提供済迷惑メール」フォルダからメールを他のフォルダへ移動させること はお勧めできません。
- 4) 「利用期限経過」警告メッセージ

利用期限以降に「情報提供」ボタンをクリックしたときに表示されます。 このメッセージが表示されましたら、本プラグインのアンインストールを行うことをおすすめ します。

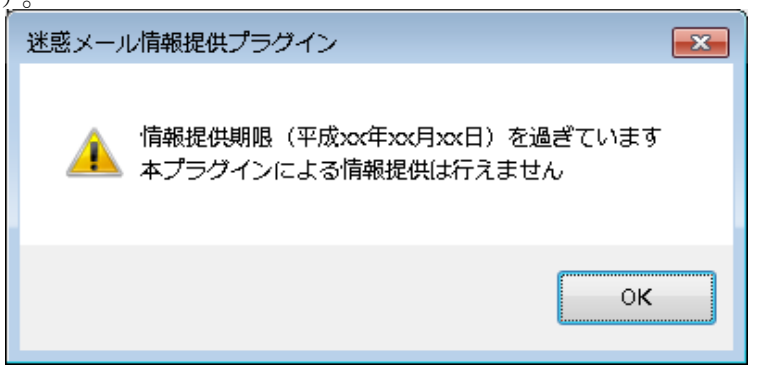

# 4. その他

その他本プラグイン機能ご利用時に、次のメッセージが表示されることがあります。

1) 「メール送信不能」メッセージ

回線断等の理由によりご利用のMailサーバーへ接続できない状態であることをお知らせ するメッセージです。

このメッセージが表示された操作は、情報提供が不完全(一部または全てのメール が送信されていない)のまま終了しています。 回線状態を確認後、再度実行してください。

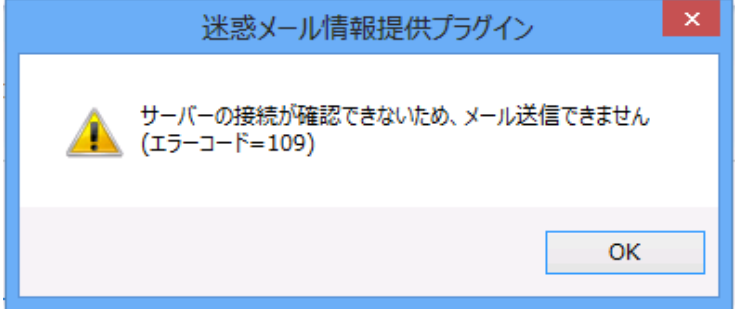

※送信中(「情報提供」ボタンクリック後)に回線が切断された場合は、選択した メールのうち1部のメールは送信されている可能性があります。 その場合、 送信完了したメールは「情報提供済迷惑メール」フォルダへ移動されています (再度の情報提供はできません)。

※お問合せいただく場合、表示のエラーコードを記載してください。